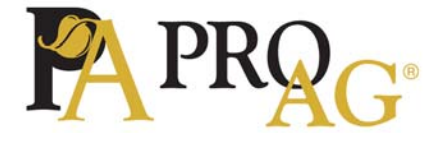

## **myProAg User Self-Registration**

Before accessing your policy information on the myProAg™ portal, it is necessary to set up an account.

- 1. Go to login.proag.com and select the "**Create a New Policyholder Account**" button.
- 2. Choose the **TAX ID TYPE** and enter the **SSN Social Security Number** or **EIN** listed on the policy.
- 3. Next, enter the **POLICY NUMBER** exactly as it is shown on the schedule of insurance leaving out the dashes.

**EXAMPLE:** 20-987-0753281, enter 209870753281. For **Crop Hail** policies only enter the policy number.

4. Enter the **ZIP CODE** shown on the policy.

ī

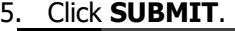

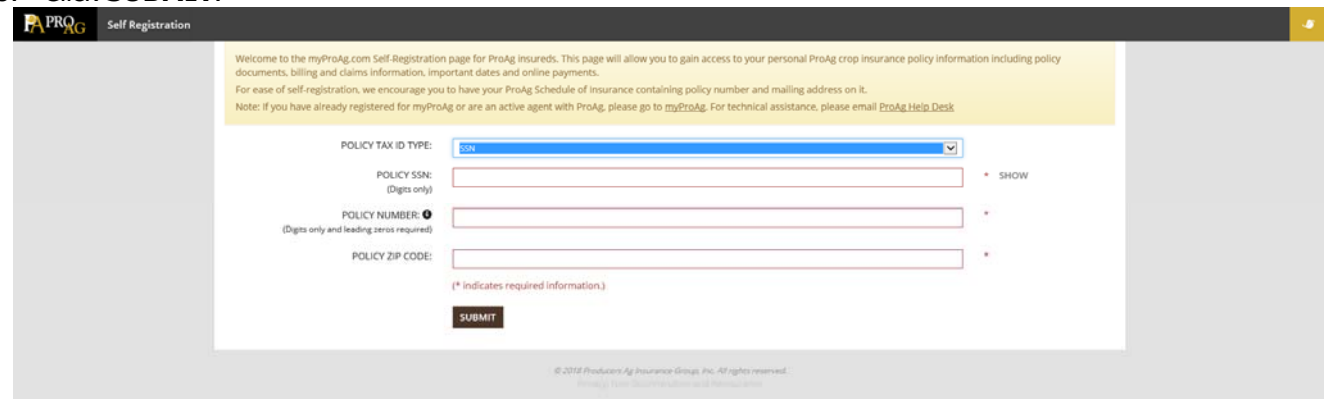

- 6. The next page will prompt you to enter your **EMAIL ADDRESS** and verify it. If you are a power of attorney trying to access policies, you will need to enter your first and last name as well as your social security number.
- 7. Once this is complete you will see a screen asking you to check the email address that you just listed for a confirmation email. Access your email account and locate the email. Click **Confirm Email Address** in the email.

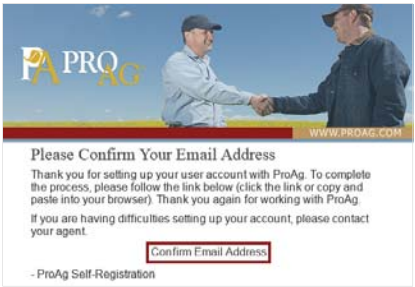

8. To finish, you will be asked to enter your **SSN** to once again verify your identity and create a **Password**. If you are registering as an individual this will be the same SSN that you used in the first step. The **Username** will be the email address that you used earlier.

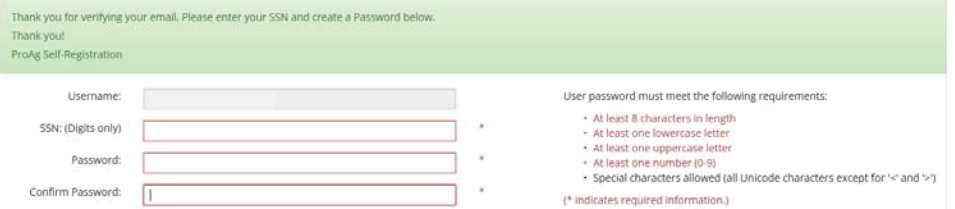

Once this is complete you will see a screen telling you your account has been successfully created. You can click **LOGIN** to access your account. The first time you log in you will be asked to pick a security question and answer. If you forget your login information, you will use this question to recover your user name and password.

**NOTE: If you have power of attorney for policies that are not in your name you can add them to your account by using the Find My Policies button and repeating the steps above once you are logged into myProAg.**

ProAg is an equal opportunity provider and employer. | A member of the Tokio Marine HCC group of companies.

## Join the Growing Conversation at ProAg.com or @ProAgIns